# <span id="page-0-0"></span>通过计划任务修改导出文件的名称

1.示例场景

 我们可以通过计划任务中的自定义功能,写代码实现修改导出文件的名称。分别为导出到服务 器时修改名称和以邮件发送时修改名称。

[1.示例场景](#page-0-0) [2.导出到服务器时](#page-0-1) [3.以邮件方式导出时](#page-4-0) [4.注意事项](#page-7-0)

# <span id="page-0-1"></span>2.导出到服务器时

## 2.1说明

下面以产品自带的仪表分析资源为例,演示如何修改导出资源的。

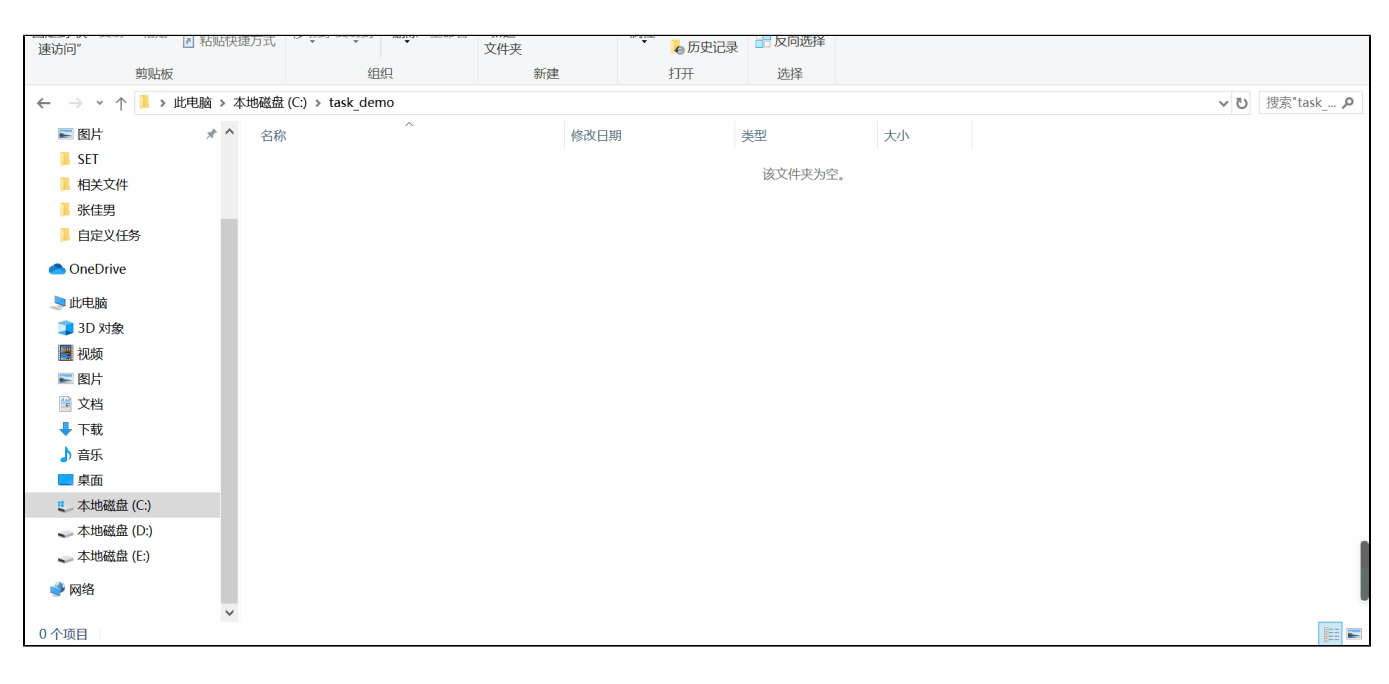

# 2.2操作操作

1、在"系统运维 > 计划任务 > 任务 "创建刷新报表数据任务, "任务类型"选择 定制

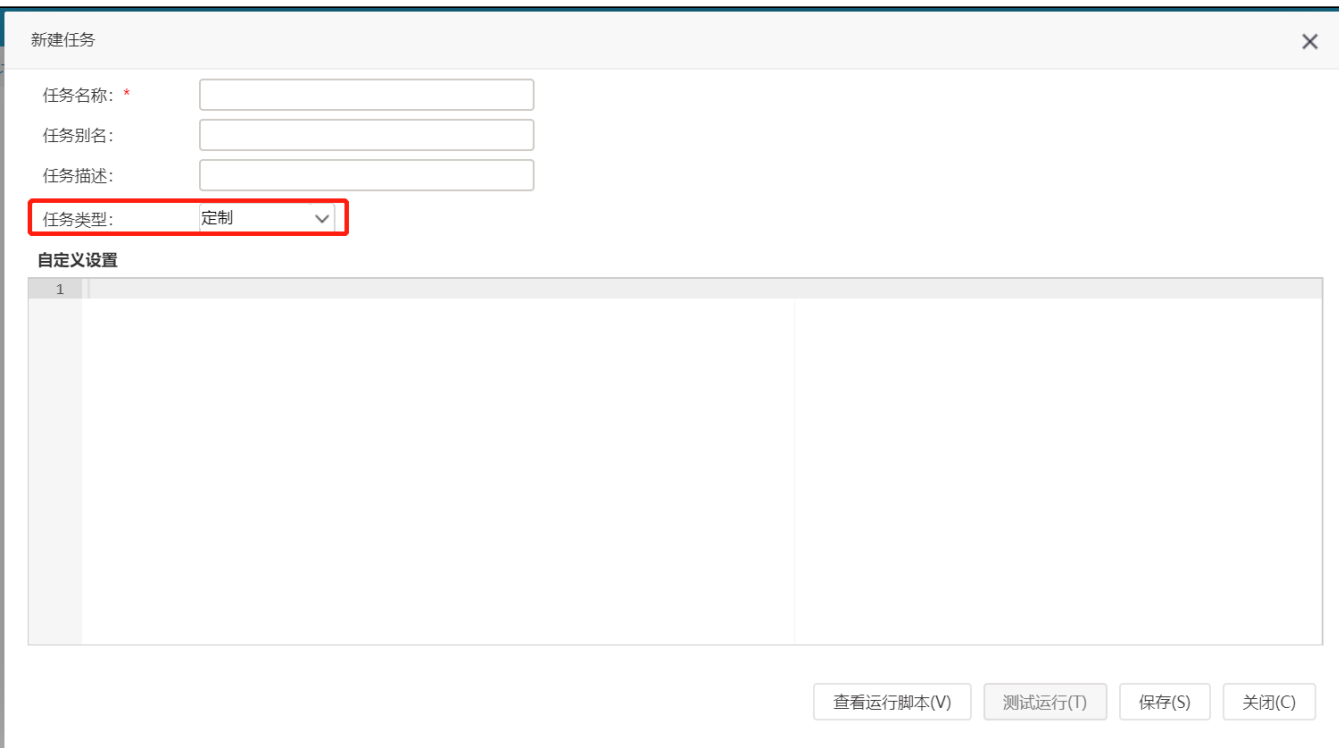

 2、在""自定义设置""中添加如下的java代码。实现计划任务导出文件有两种写法。一种是通过调用计划任务组件实现,一种是调用 SDK 实现, 两个方法二选一即可。

(1)SDK 写法:

#### SDK书写方式

```
// javajava
importClass(java.io.File);
importClass(java.io.FileOutputStream);
importClass(java.text.SimpleDateFormat);
importClass(java.util.regex.Pattern);
importPackage(Packages.smartbi.sdk.service.catalog);
importPackage(Packages.smartbi.sdk.service.graphicreport);
// 
var reportId = 'I2c949e121d27be5d011d27c3babd0017';
var catalogService = new CatalogService(connector);
var reportElem = catalogService.getCatalogElementById(reportId);
var reportAlias = reportElem.getAlias();
// 
var tempReportService = new GraphicReportService(connector);
var tempReport = tempReportService.openGraphicReport(reportId);
// 
var currDateStr = new SimpleDateFormat("yyyyMMdd_HHmmss").format(new Date());
var targetDir = 'c:/task_demo/' + reportAlias + '_' + currDateStr + '/';
new File(targetDir).mkdirs();
// 
var paramList = tempReport.getParameters();
var nameIdMap = {};
for ( var i = 0; i < paramList.size(); i++) {
var param = paramList.get(i);
 var name = param.getName();
 var id = param.getId();
 nameIdMap[name] = id;
} 
// 
var fixedParamValues = [{
  id : nameIdMap[''],
```

```
 value : '',
 displayValue : ''
} ];
for ( var i = 0; i < fixedParamValues.length; i++) {
 var param = fixedParamValues[i];
 tempReport.setParamValue(param.id, param.value, param.displayValue);
}
// 
var regex = '\\\\|\\/|:|\\*|\\?|\"|<|>|\\|';
var timeParamId = nameIdMap[''];
var timeParamValues = tempReport.getParamStandbyValue(timeParamId);
var enumParamId = nameIdMap[''];
var enumParamValues = tempReport.getParamStandbyValue(enumParamId);
var c = 0;
for ( var j = 0; j < timeParamValues.size(); j++) {
var tvalues = timeParamValues.get(j);
 var tvalue = tvalues.getValue();
 var tdisplayValue = tvalues.getName();
 tempReport.setParamValue(timeParamId, tvalue,tdisplayValue);
for ( var i = 0; i < enumParamValues.size(); i++) {
  var evalues = enumParamValues.get(i);
 var evalue = evalues.getValue();
 var edisplayValue = evalues.getName();
 tempReport.setParamValue(enumParamId, evalue,edisplayValue);
  // 
 var newReportName =reportAlias+ Pattern.compile(regex).matcher(edisplayValue).replaceAll('_')+'_'+Pattern.
compile(regex).matcher(tdisplayValue).replaceAll('_');
 var fileName = targetDir + newReportName + '.jpeg';
 var tempFile = new File(fileName);
 var outputStream = new FileOutputStream(tempFile);
  tempReport.doExport('JPEG', outputStream);
 outputStream.close();
 ++c;}
}
// 
var total = enumParamValues.size()* timeParamValues.size();
if (c > 0 && c == total) {
 context.put('message', ',"' + targetDir + '"');
}
```

```
(2) 计划任务组件书写方式,这种方式的任务脚本,实际可以用任务配置界面先配置导出灵活分析到指定目录,然后点击 查看运行脚本
,基于产品生成的再去改造:
```
#### 计划任务组件书写方式

```
// javajava
importClass(java.lang.System);
importClass(java.text.SimpleDateFormat);
//""""""
var reportParamSetting = [
     {id:"OutputParameter.I2c90905413dd56e40113dd6a106c0073.",
value:"$$",displayValue:"$$"},
    {id:"OutputParameter.I2c90905413dd56e40113dd6a106c0073.",
value:"",displayValue:""},
    {id:"OutputParameter.I2c90905413dd56e40113dd6a106c0073.",
value:"$$",displayValue:"$$"}
];
//
var tempResourceHandle = execute('openResource', {
  connector: connector,
  reportId: "I2c949e121d27be5d011d27c3babd0017"
}).resourceHandle;
//
var enumerateParamValuesOutput = execute('enumerateParamValues', {
  resourceHandle: tempResourceHandle,
  byEveryParam: true,
  paramsSetting: reportParamSetting
});
// +var currDateStr = new SimpleDateFormat("yyyyMMdd_HHmmss").format(new Date());
var targetDir = '() ' + currDateStr + '/';
//JPEG
var exportReportOutput = execute('exportResource', {
  connector: connector,
  resourceHandle: tempResourceHandle,
  paramSettingIterator: enumerateParamValuesOutput.getParamValues(),
  exportSetting: {"delimiter":"", "pathId":"", "userDefinedFolderName": targetDir },
   taskName: taskName,
   exportType: "JPEG"
});
//
var outputFile = exportReportOutput.folder;
var subfiles = outputFile.listFiles();
for (var i= 0:i<sub>subfiles.length,i++</sub> {
     var oldName = subfiles[i].getName();
    var lastIndex = oldName.lastIndexOf("_");
   var subfix = oldName.substring(oldName.lastIndexOf("."));
    var newName = oldName.substring(0,lastIndex)+subfix;
    System.out.println(newName);
     var sendToFileOutput = execute('sendToFile', {
     file: subfiles[i],
    sendSetting: {path: 'C:/task_demo/',filename: newName}
});
}
```
下图:

3、在左边资源树上的"系统运维 > 计划任务 > 计划"中新建一个计划, 设置待执行任务为刚刚创建的任务, 并设置计划运行的周期, 如

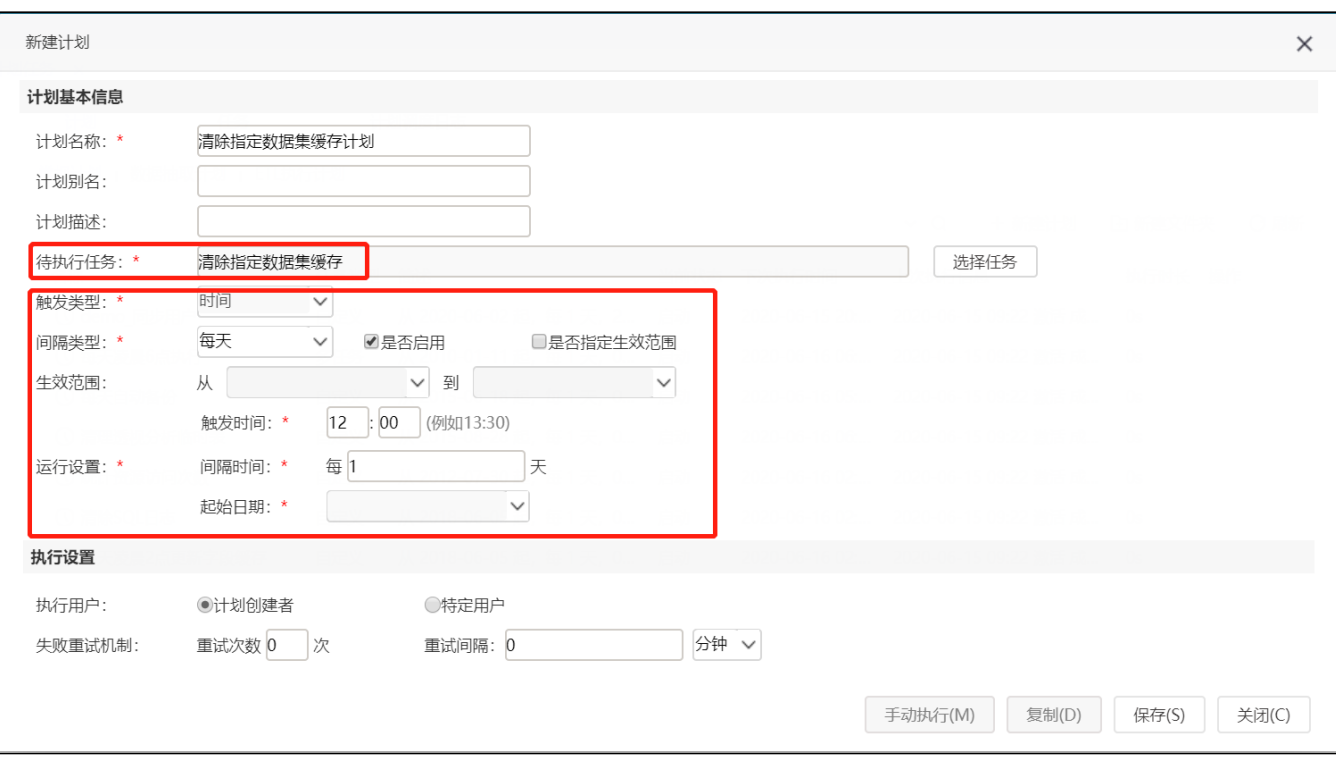

4、可参考示例资源 migrate(修改导出文件的名称 导出到服务器 SDK).xml 和 migrate(修改导出文件的名称 导出到服务器 计划任 [务组件\).xml](https://wiki.smartbi.com.cn/download/attachments/52625992/migrate%EF%BC%88%E4%BF%AE%E6%94%B9%E5%AF%BC%E5%87%BA%E6%96%87%E4%BB%B6%E7%9A%84%E5%90%8D%E7%A7%B0_%E5%AF%BC%E5%87%BA%E5%88%B0%E6%9C%8D%E5%8A%A1%E5%99%A8_%E8%AE%A1%E5%88%92%E4%BB%BB%E5%8A%A1%E7%BB%84%E4%BB%B6%EF%BC%89.xml?version=1&modificationDate=1592271219000&api=v2), 此示例资源为示例脚本的简单版本。

# <span id="page-4-0"></span>3.以邮件方式导出时

### 3.1说明

此示例效果是修改导出的原名为电子表格的报表名称,并以邮件的形式发送,如下图所示:

### 注:示例脚本仅供参考。

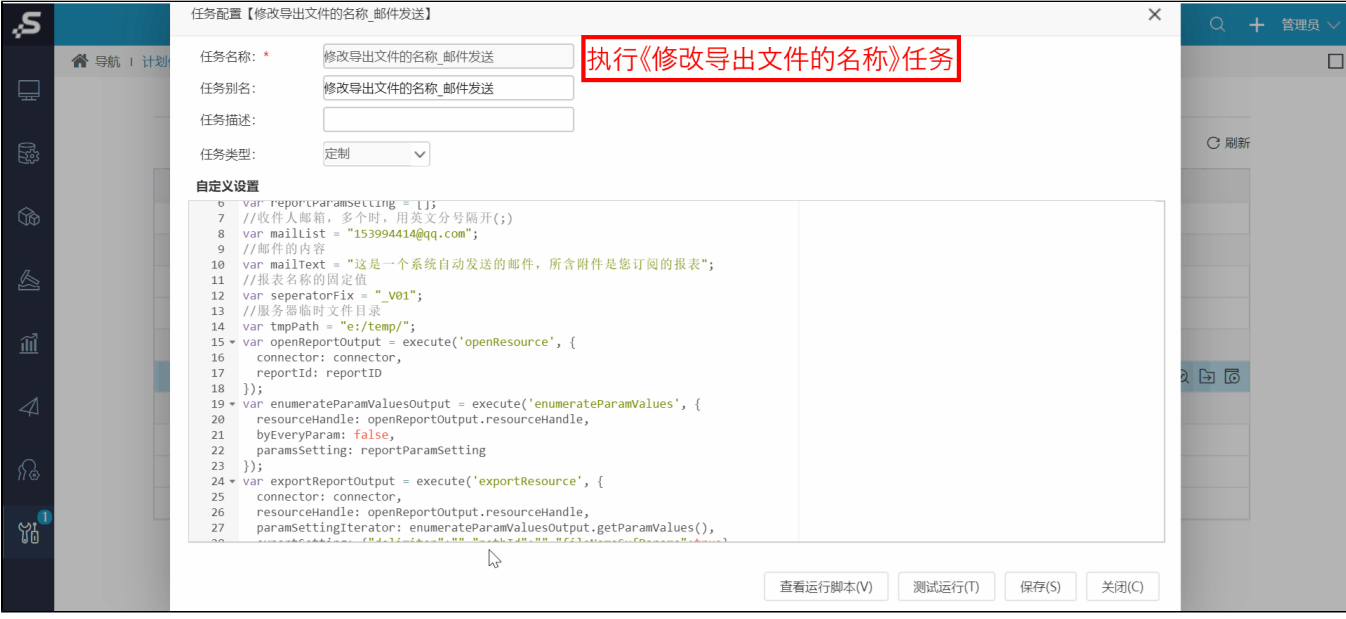

### 3.2操作步骤

1、在原始报表上添加一个日期参数,用于导出的时候可以获取到。

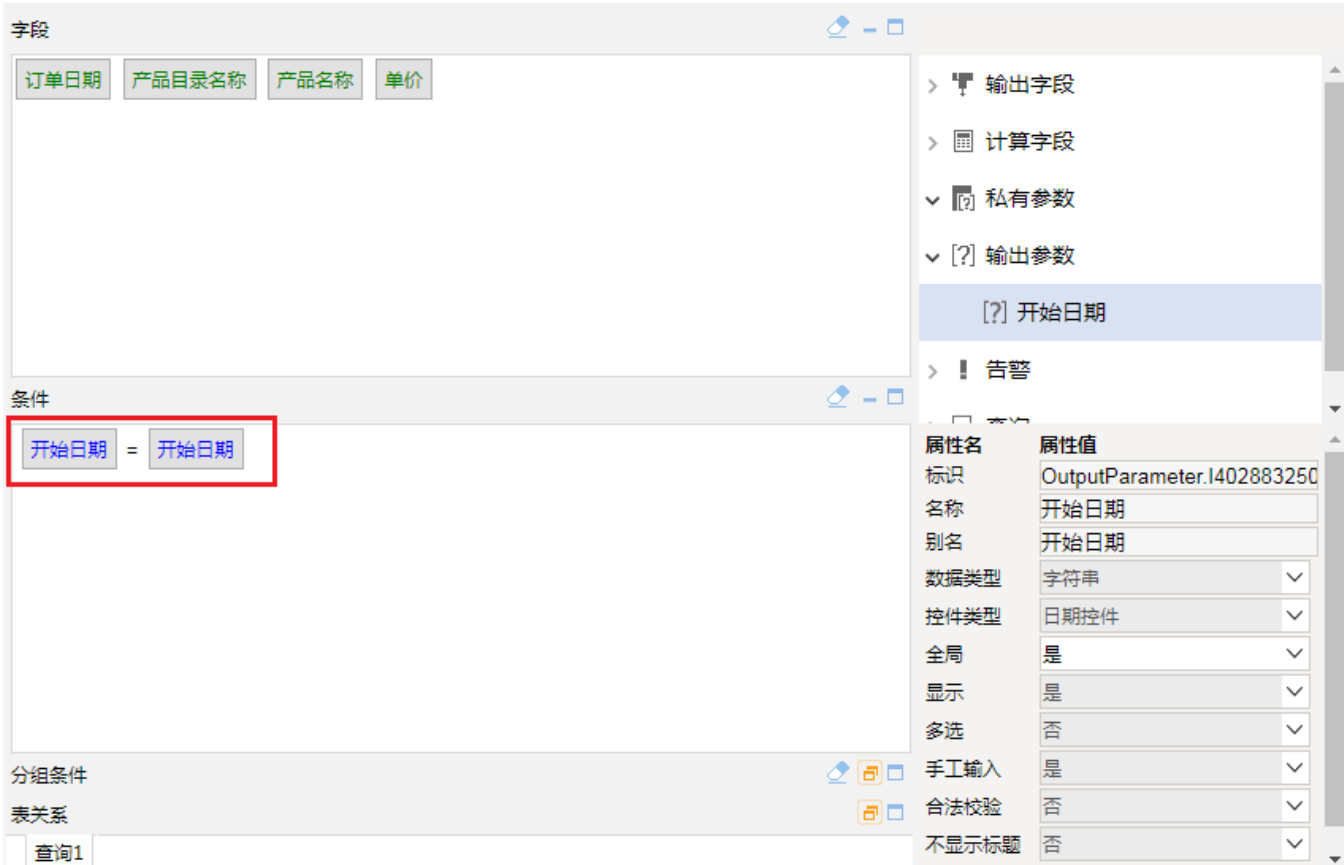

### 2、在"系统运维 > 计划任务 > 任务"创建任务,"任务类型"选择 定制

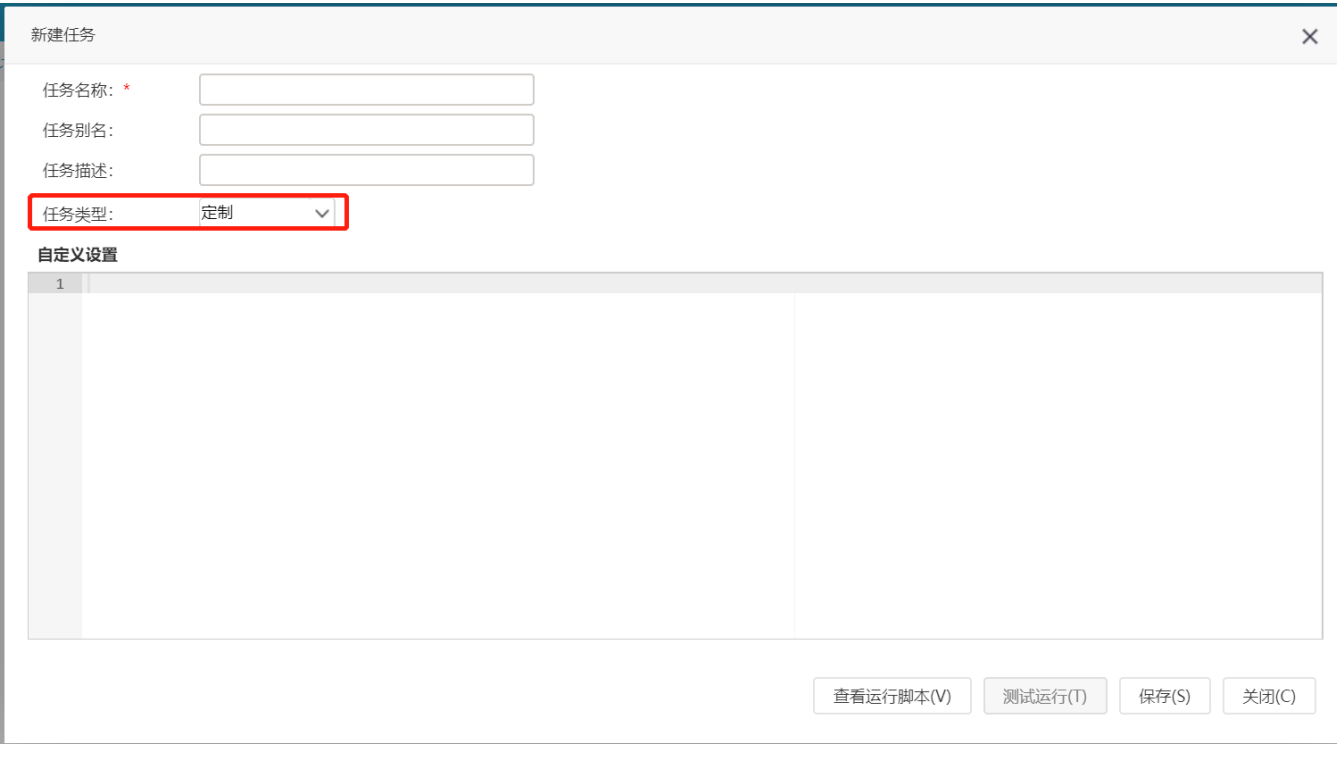

3、将以下脚本代码复制到自定义设置中

```
importPackage(Packages.smartbi.email.module);
importPackage(Packages.java.io);
//ID
var reportID = 'I4028818a015d62bd62bd9475015d97c4ee9b40d9';
// 
var reportParamSetting = [
     {id:"OutputParameter.I4028818a015d62bd62bd9475015d97c4d00040d5.2",value:getNowFormatDate(),displayValue:
getNowFormatDate()}
];
//(;)var mailList = "zhangxueqiong@smartbi.com.cn;zhangmeiting@smartbi.com.cn";
//
var mailText = "";
//
var seperatorFix = " V01";
//
var tmpPath = "c:/";
//YYYY-MM-DD
function getNowFormatDate() {
    var date = new Date();
     var seperator1 = "";
   var month = date.getMonth() + 1;
    var strDate = date.getDate();
    if (month >= 1 && month <= 9) {
       month = "0" + month; }
    if (strDate >= 0 && strDate <= 9) {
         strDate = "0" + strDate;
     }
  //YYYY-MM-DD 
  var currentdate_date = date.getFullYear() + seperator1 + month + seperator1 + strDate;
    return currentdate_date;
}var openReportOutput = execute('openResource', {
   connector: connector,
  reportId: reportID
});
var enumerateParamValuesOutput = execute('enumerateParamValues', {
  resourceHandle: openReportOutput.resourceHandle,
  byEveryParam: false,
   paramsSetting: reportParamSetting
});
var exportReportOutput = execute('exportResource', {
  connector: connector,
  resourceHandle: openReportOutput.resourceHandle,
  paramSettingIterator: enumerateParamValuesOutput.getParamValues(),
 exportSetting: {"delimiter":"","pathId":"","fileNameSufParams":true},
   taskName: taskName,
   exportType: "EXCEL2007"
});
openReportOutput.resourceHandle.close();
var outputFile = exportReportOutput.file;
//
var fileName = outputFile.getName();
var index = fileName.lastIndexOf(".");
var newName = fileName.substring(0, index)+seperatorFix+"."+fileName.substring(index+1);//
var destFile = new File(tmpPath+newName);
//
if(destFile.exists()){
  destFile.delete();
}
var flag = outputFile.renameTo(destFile);
outputFile = destFile;
var sendToMailOutput = execute('sendToMail', {
  connector: connector,
  taskName: taskName,
  paramValueMap: null,
  files: [outputFile],
  sendSetting: {"mailList":mailList,"doZip":false,"title":"%TASKNAME_%DATE%TIME","text":mailText,"picInMail":
false}
});
```
4、在左边资源树上的"**系统运维 > 计划任务 > 计划**"中新建一个计划,设置待执行任务为刚刚创建的任务,并设置计划运行的周期,如

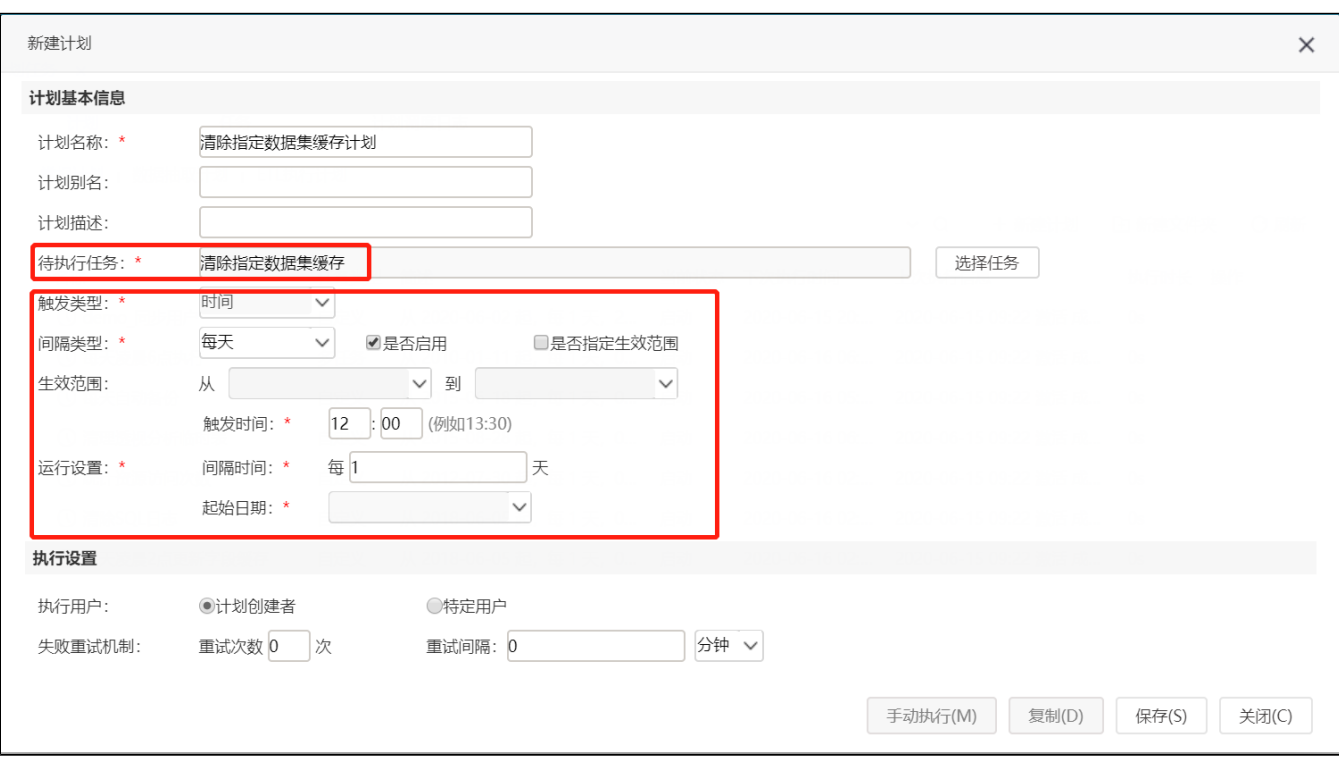

5、可参考示例资源 migrate (修改导出文件的名称\_邮件发送).xml, 此示例资源为示例脚本的简单版本。

# <span id="page-7-0"></span>4.注意事项

1、临时目录配置: tmpPath , 这个路径请配置为系统的临时目录, 方便以后删除。

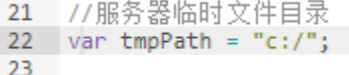

2、使用邮件发送时需要实现配置"系统选项 > 公共设置"中的邮件设置, 如下图:

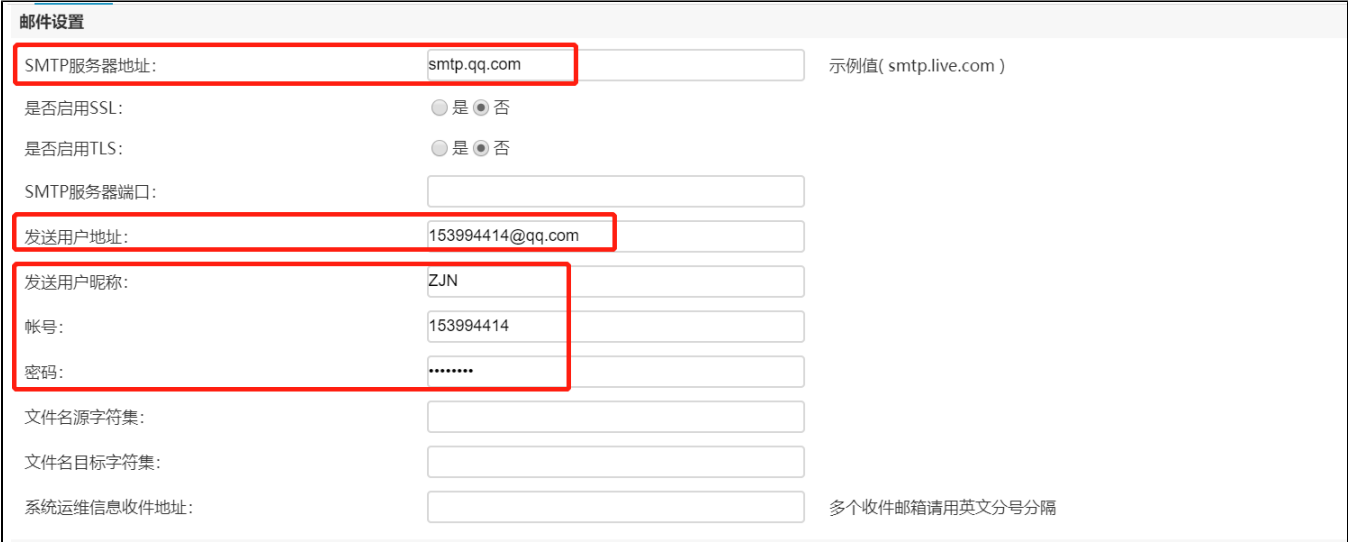

下图:

方法一: 通过"报表导出"任务类型, 然后在"查看运行脚本"中找到该参数的ID

方法二: 这种方法只适用于有数据集的报表,通过数据集那里的输出参数查看参数的ID

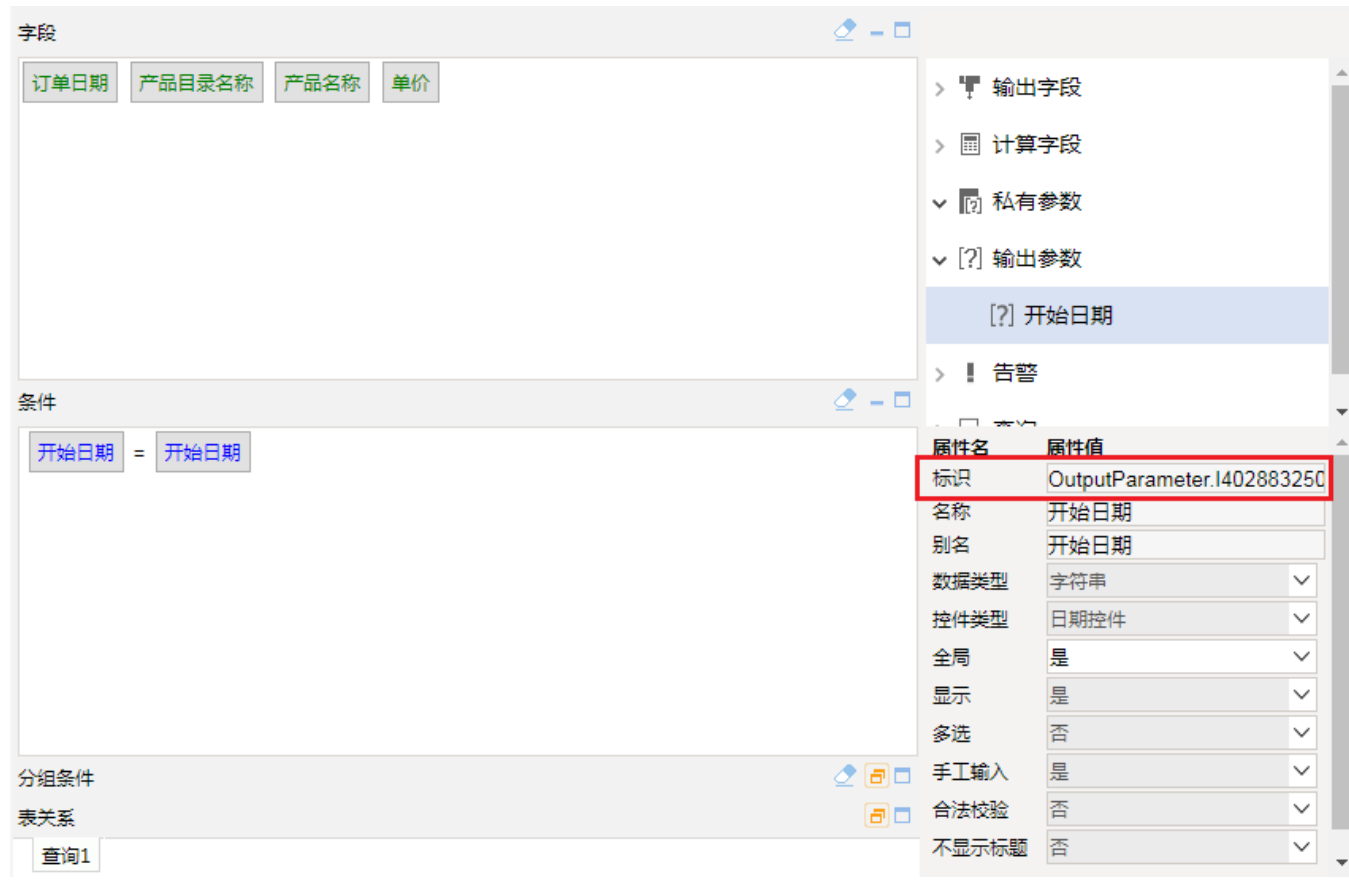